1. 進入 iCAN5 教學平台後選擇您要進入的課程

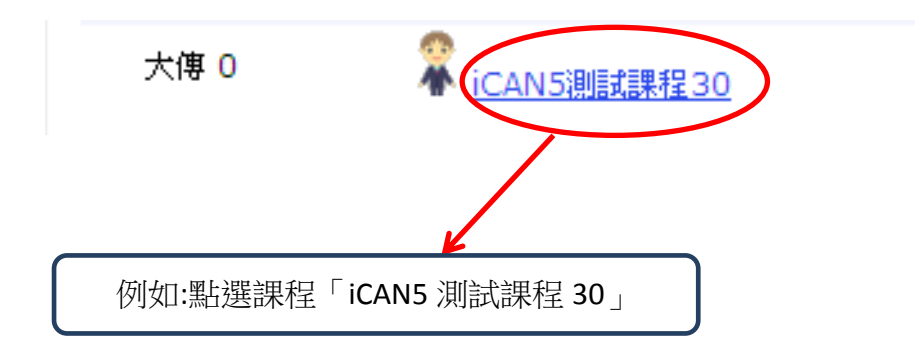

2. 進入課程頁面→點選左方「課程功能」中 大綱旁的 → 全開→進入「介紹與簡介」

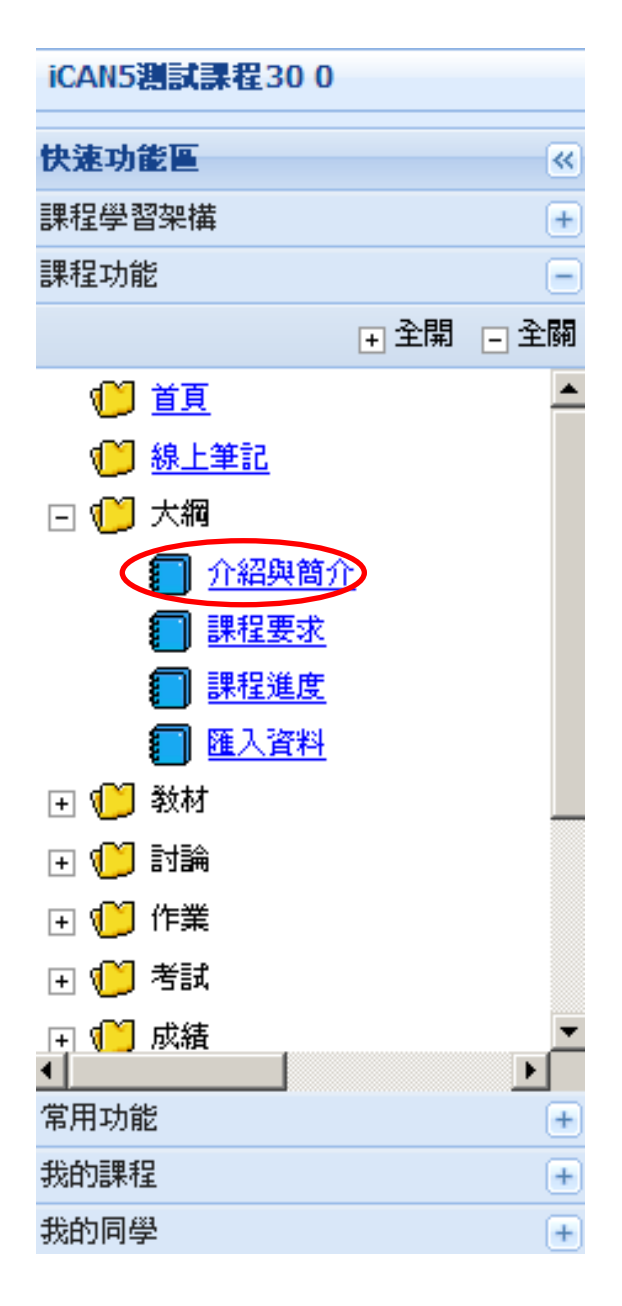

3. 在課程簡介、基本教材、課程評分方式、教學目標、輔導時間等欄位輸入內容

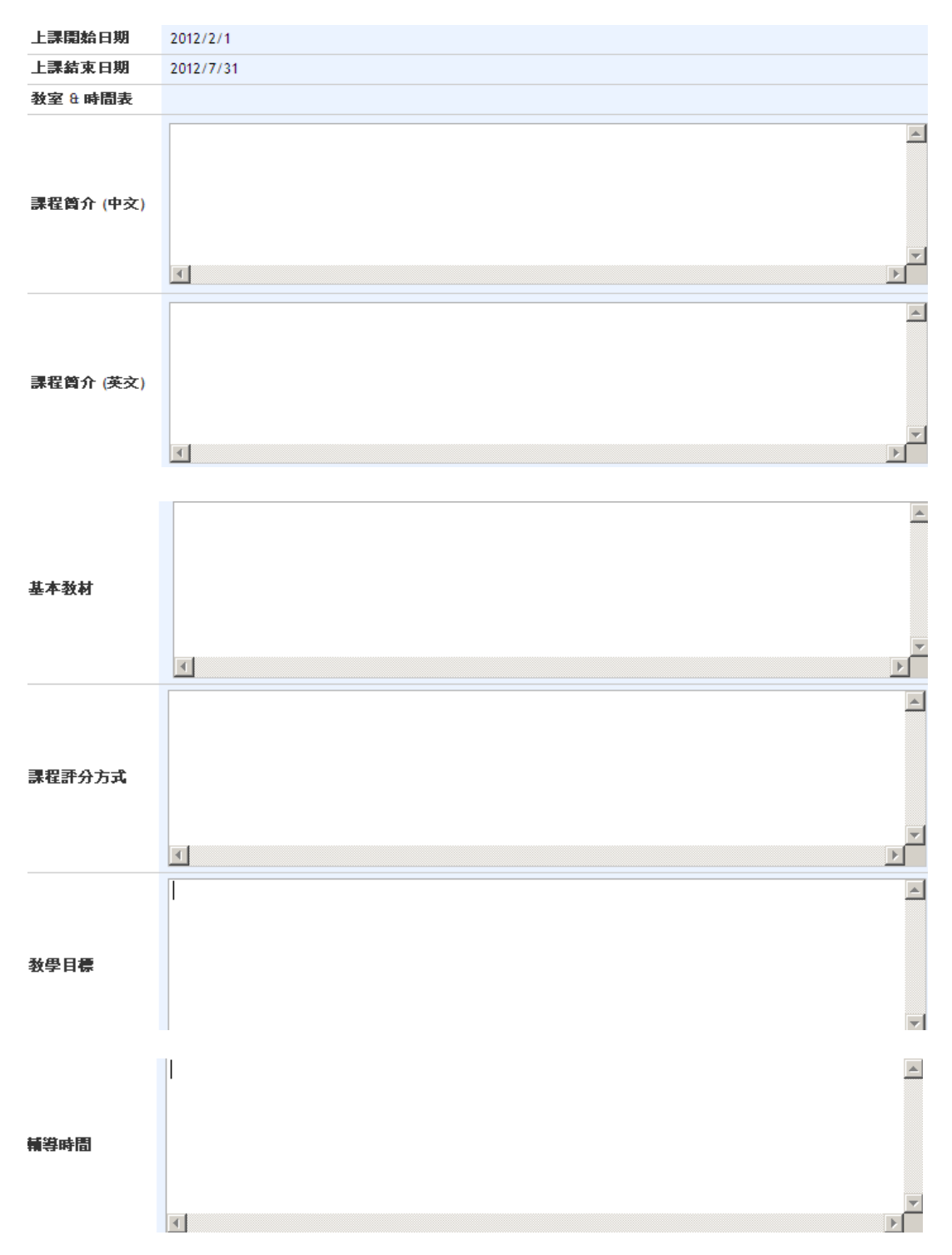

4. 於下方儲存鍵按「儲存」

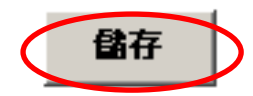

5. 出現網頁訊息「儲存成功」再按「確定」即可。

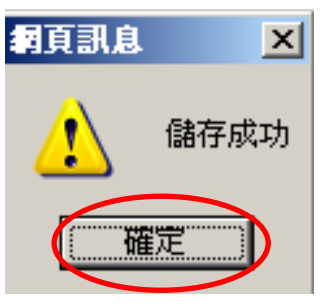

6. 完成

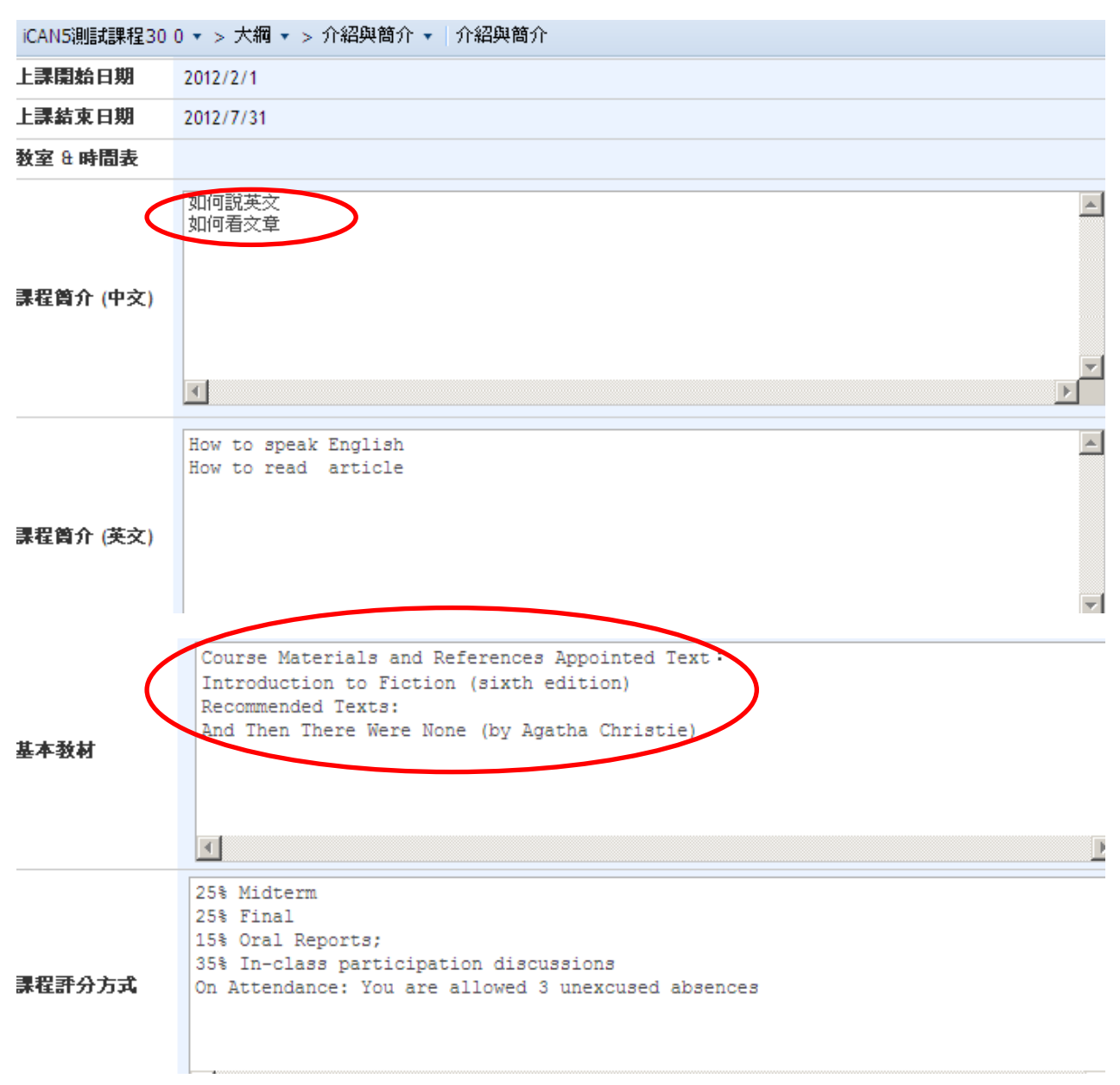

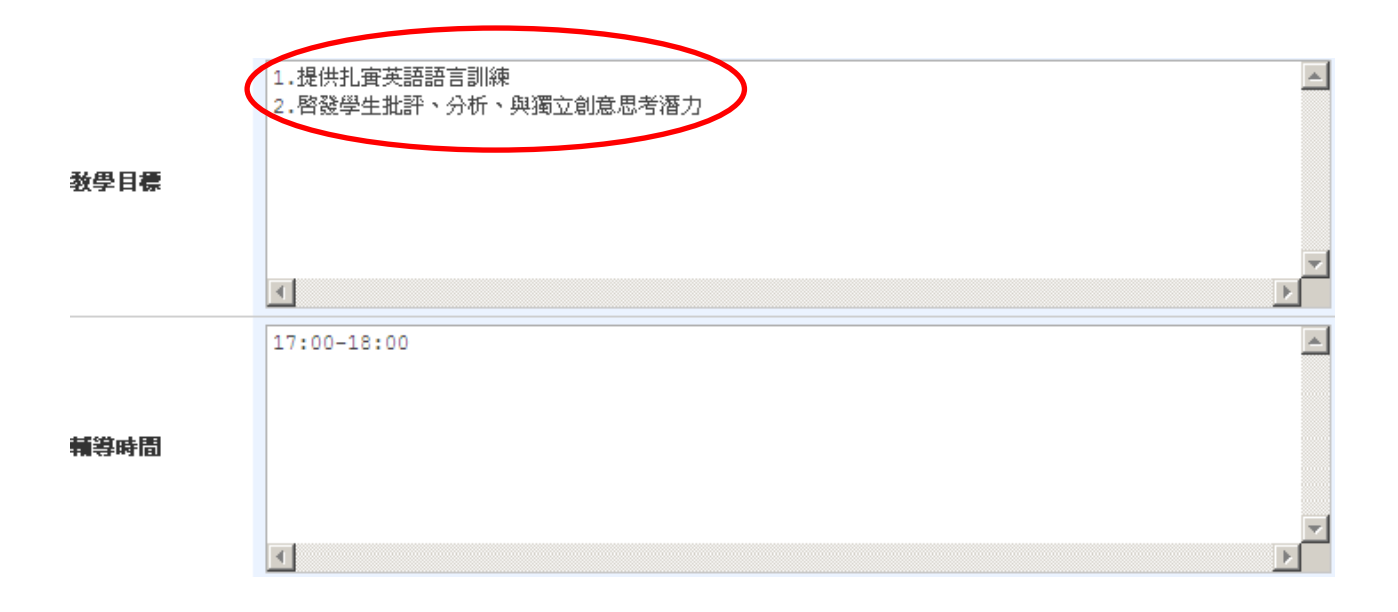